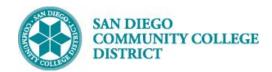

# SCHEDULING AN INDEPENDENT STUDY CLASS SECTION

BUSINESS PROCESS: SCHEDULING AN INDEPENDENT STUDY CLASS SECTION

MODULE: CURRICULUM

#### **PREREQUISITES**

Review Create a New Class Section Job Aid

#### **INSTRUCTIONS**

This Job Aid will go over the process necessary to create an independent study class with TBA hours.

| STEP | Instructions                                                                                                    |
|------|----------------------------------------------------------------------------------------------------|
| 1)   | Reference Create a New Class Section Job aid to begin building course.                                                                                                    |
| 2)   | On the Basic Data Tab, under Class Sections enter the correct Class Section and ensure Associated Class matches Class Section. Location defaults to ONCAMPUS. Keep it as ONCAMPUS. |
|      | Instruction Mode defaults to P. Click magnifying glass and select 98 Other Independent Study.                                                                                      |
| 3)   | Remove the checkmark next to <b>Schedule Print</b> by clicking the box. This will make the class in NO PRINT status.                                                               |

DATE CREATED: 4/1/19 PAGE 1 OF 4

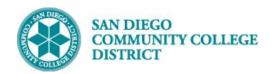

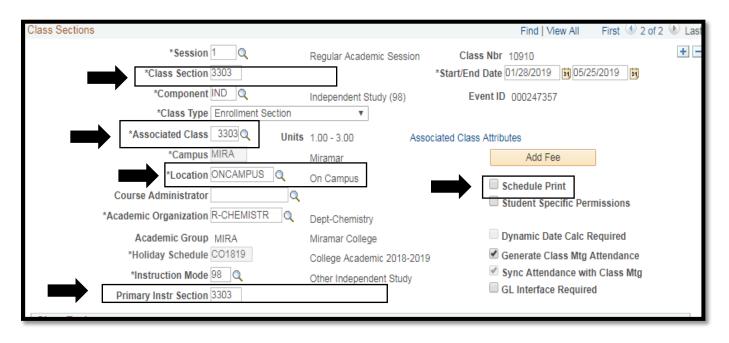

DATE CREATED: 4/1/19 PAGE 2 OF 4

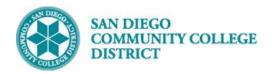

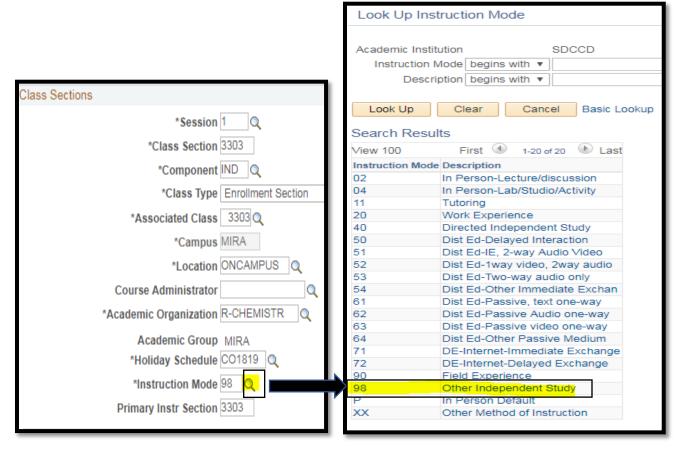

| STEP | Instructions                                                                                                    |
|------|----------------------------------------------------------------------------------------------------|
|      | Click on the <b>Meetings Tab</b> to enter the Meeting Pattern.                                                                                                    |
|      | Navigate to the <b>Meeting Pattern</b> section                                                                                                    |
| 4)   | Under <b>Facility ID</b> enter the first four letters of the campus and 'CLSRM' after. (i.e. MIRACLSRM, CITYCSLRM, MESACLSRM)                                                                                      |
|      | Enter "TBA" under <b>Pat</b> box.                                                                                                    |
|      | Enter class hours in <b>TBA Hours</b> box.                                                                                                    |
| 5)   | Click <b>Save</b> at the bottom of the page to complete creation course. The system will generate a new <b>Class Nbr</b> to finalize completion.                                                                   |
| 6)   | Refer to <b>Variable Units Job Aid</b> to modify the number of units for any variable unit courses. The <b>Meetings</b> pattern tab will show if variable units have not been completed. <b>PROCESS COMPLETED!</b> |

DATE CREATED: 4/1/19 PAGE 3 OF 4

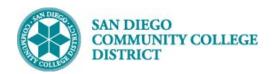

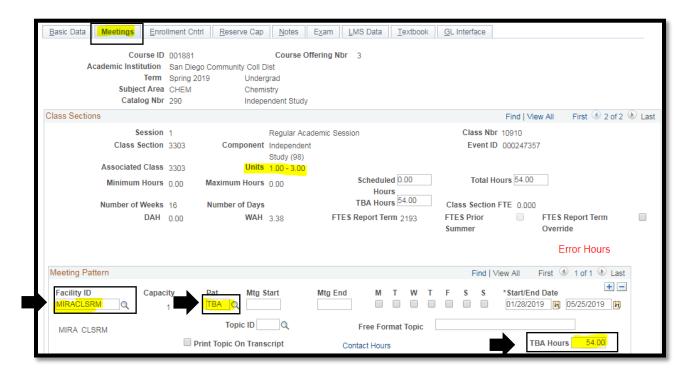

DATE CREATED: 4/1/19 PAGE 4 OF 4